# iOS 10 Email Configuration

*This guide explains how to configure your iPhone to access your email account in 10 simple steps.*

*This tutorial was created using an iPhone running iOS 10. If you are using different hardware or a different OS version, these instructions may differ.*

Step 1: Click on Settings on the home screen.

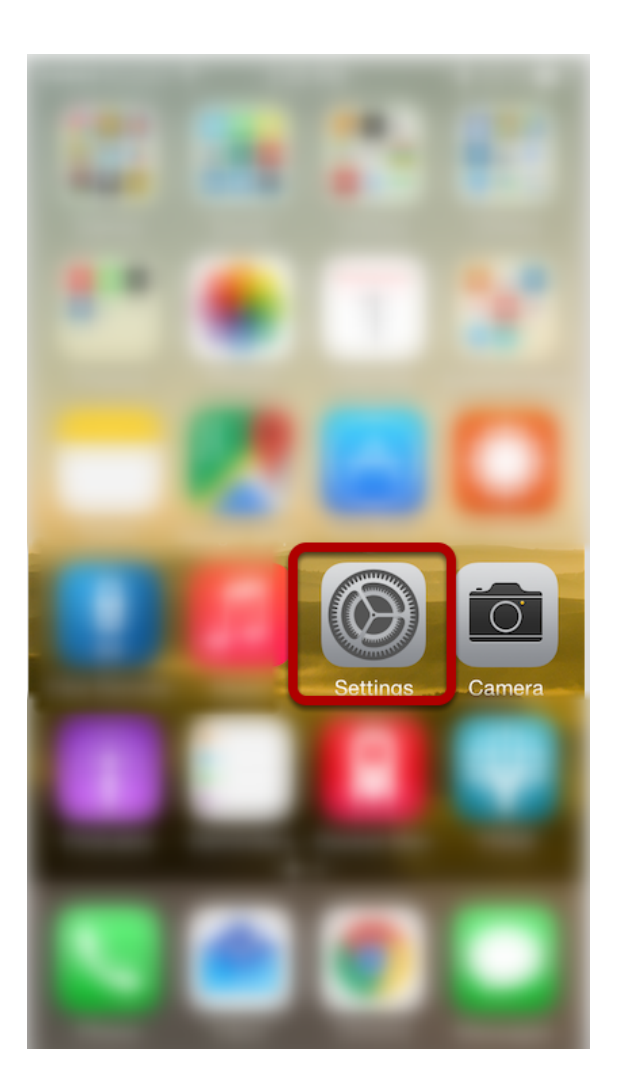

# Step 2: Click on Mail

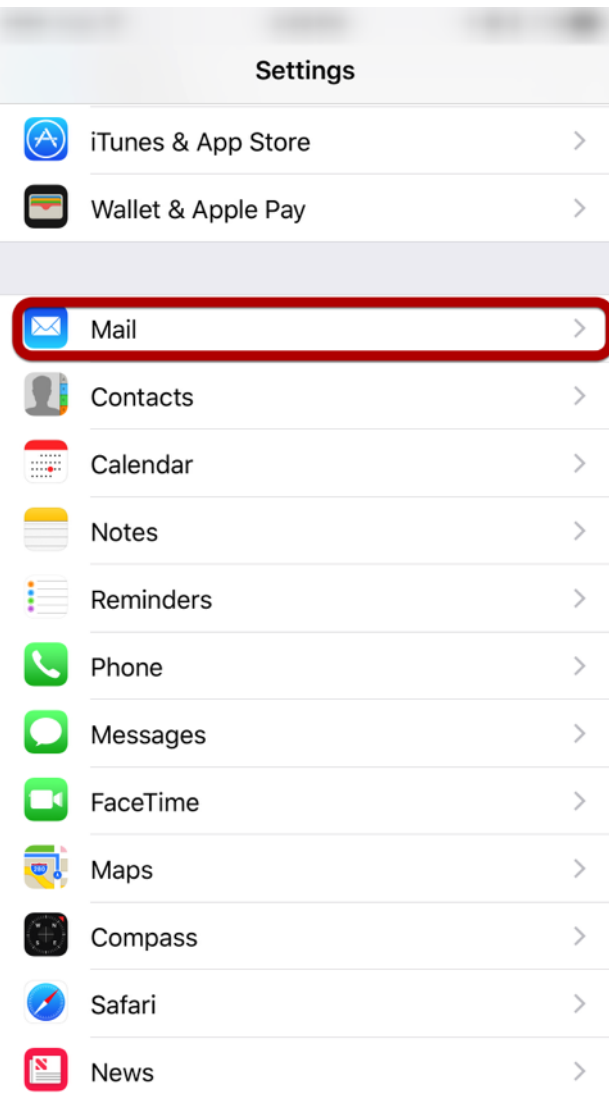

# Step 3: Click on Accounts

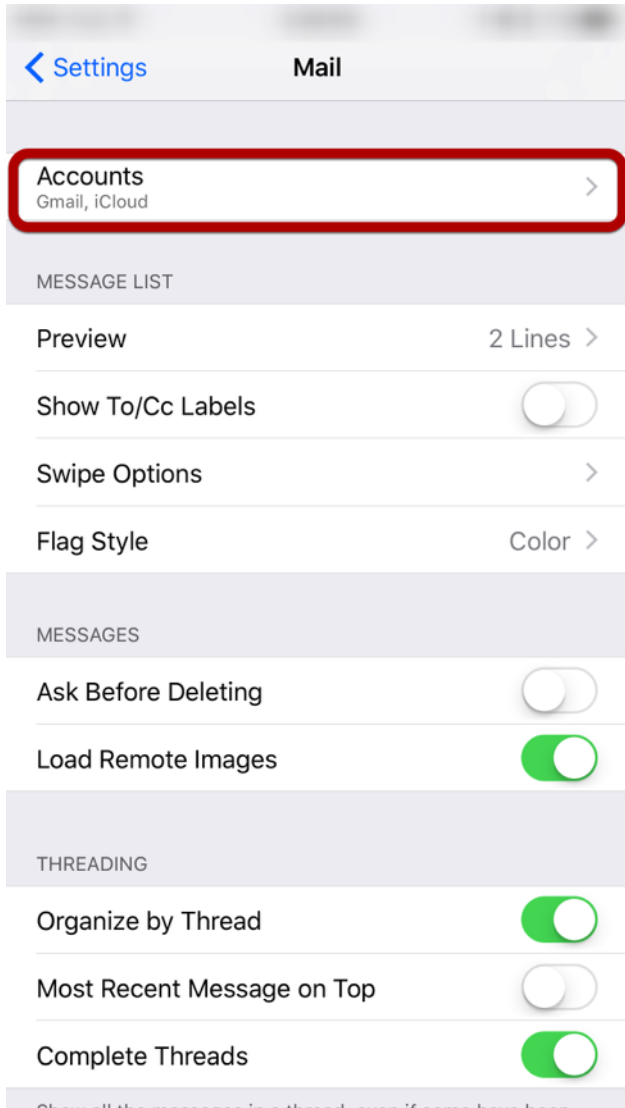

# Step 4: Click on Add Account

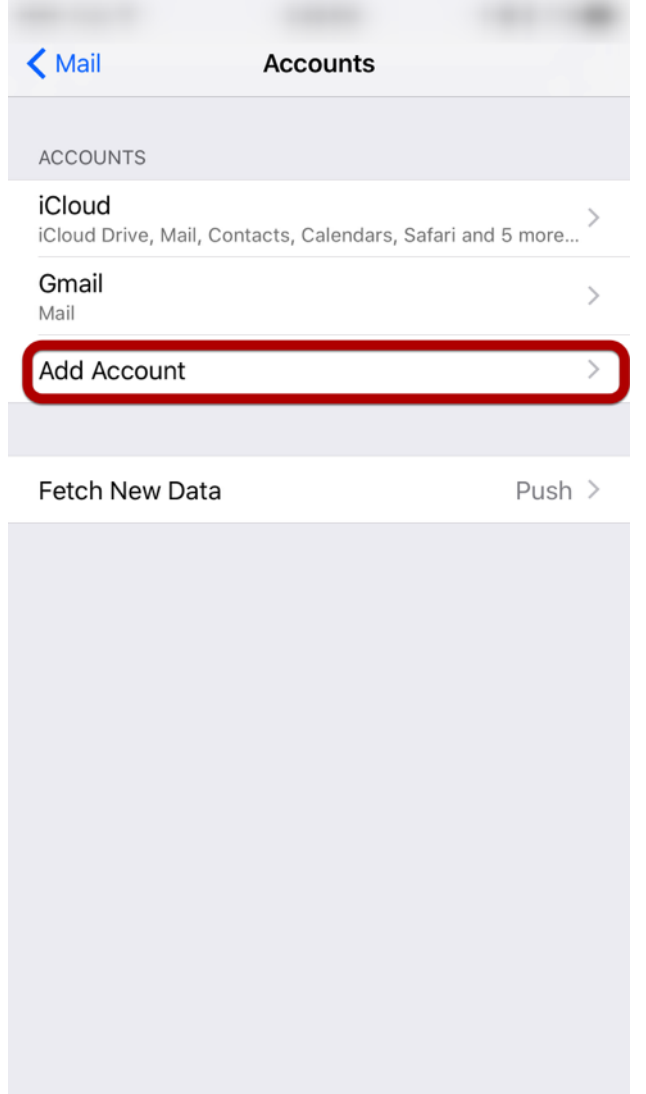

#### Step 5: Select "Other"

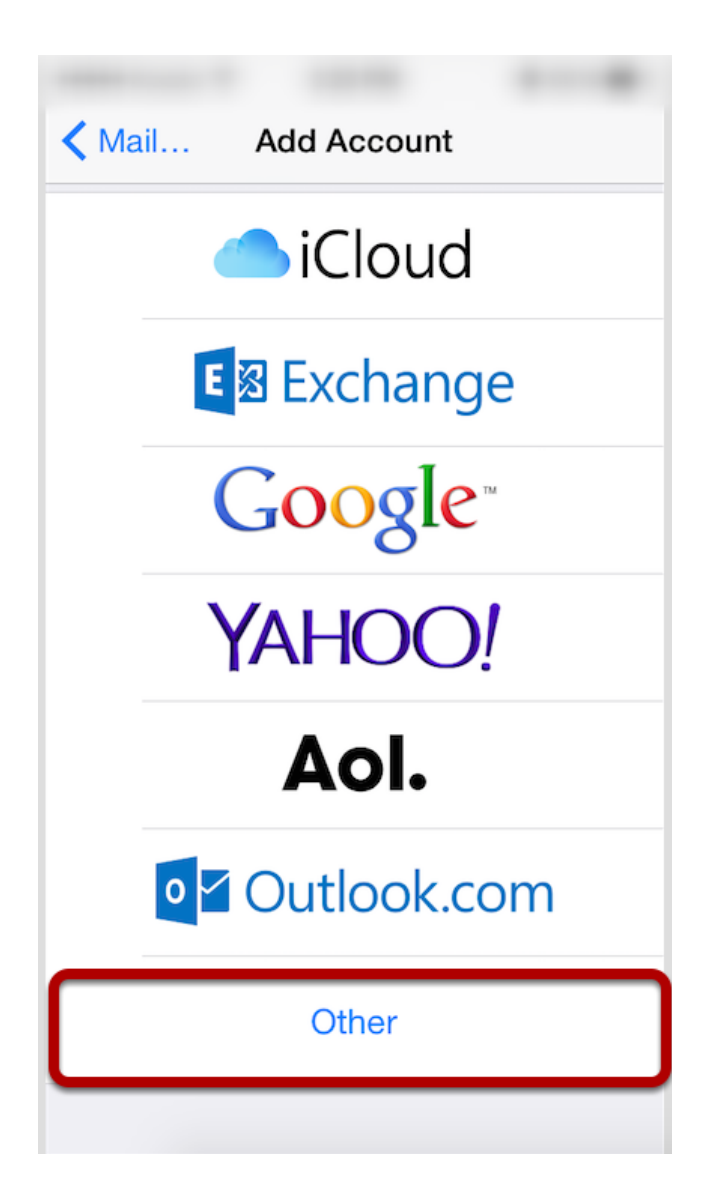

# Step 6: Click "Add Mail Account"

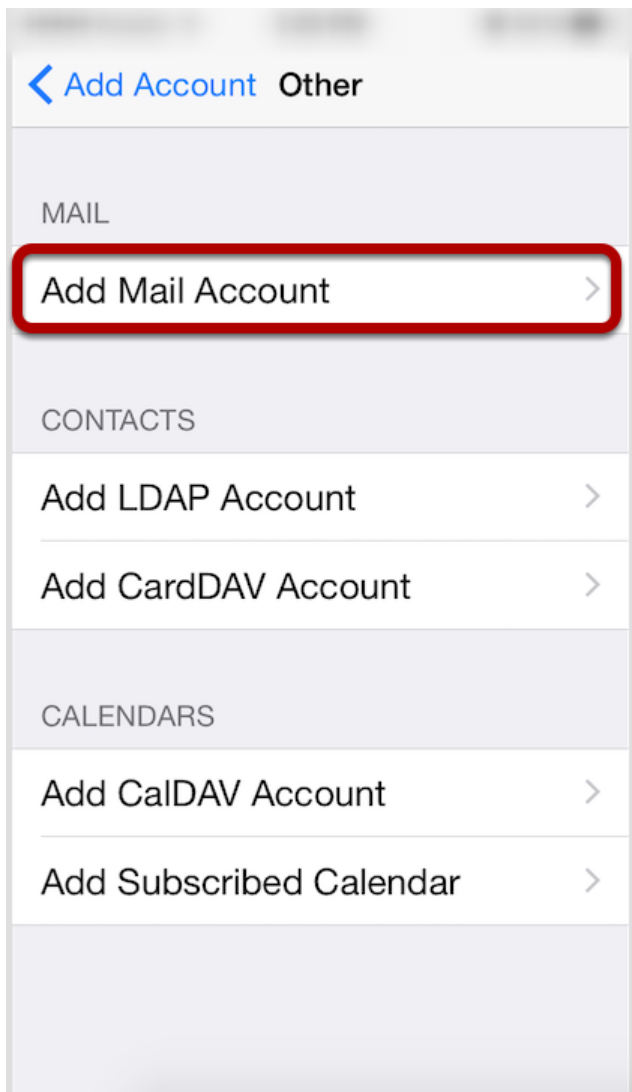

#### Step 7: Enter Account Information

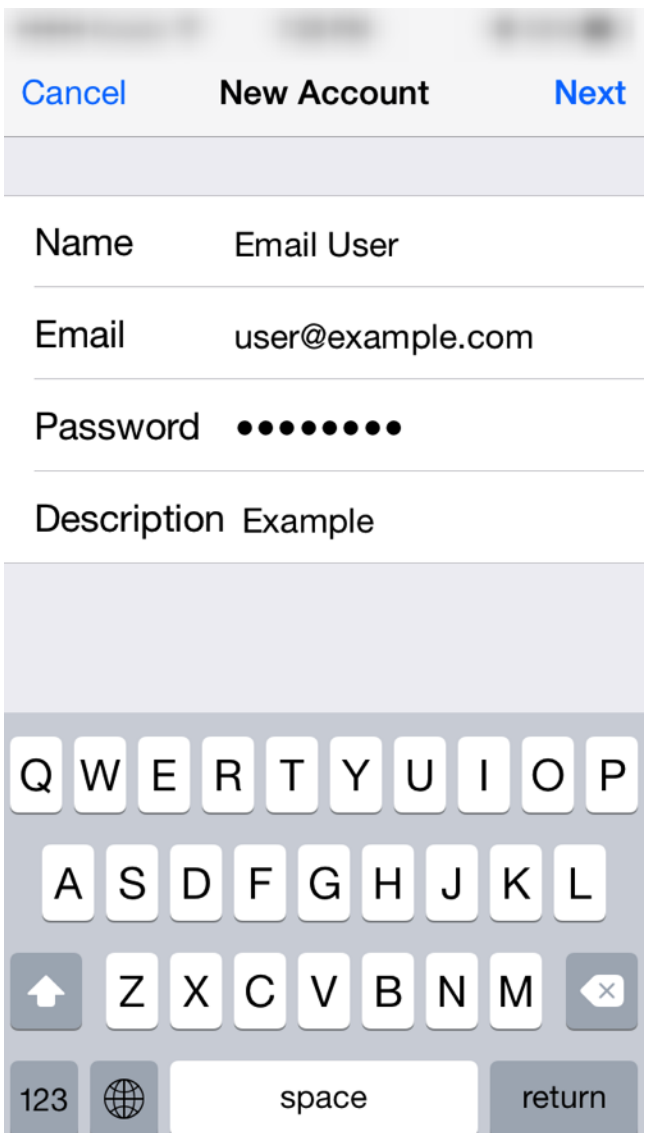

Enter the following settings:

**Name:** The name displayed when you send email

**Address:** Your full email address

**Password:** Your email account password

**Description:** Account description of your choice

Tap **Next**.

### Step 8: Select Account Type

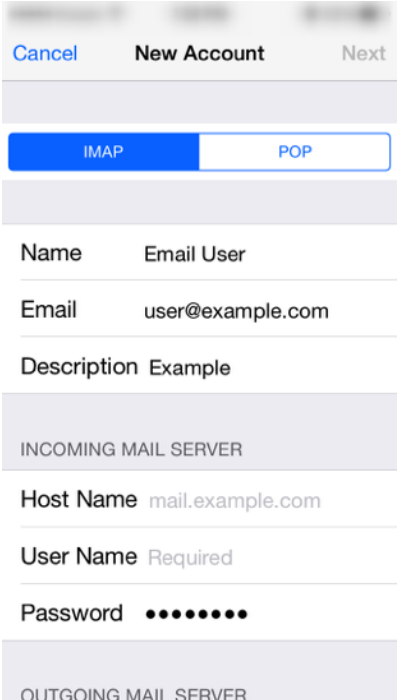

Select your account type on this page. We recommend IMAP for mobile devices as messages are stored on the server which provides better syncing with multiple devices.

#### Step 9: Enter Incoming Mail Server Information

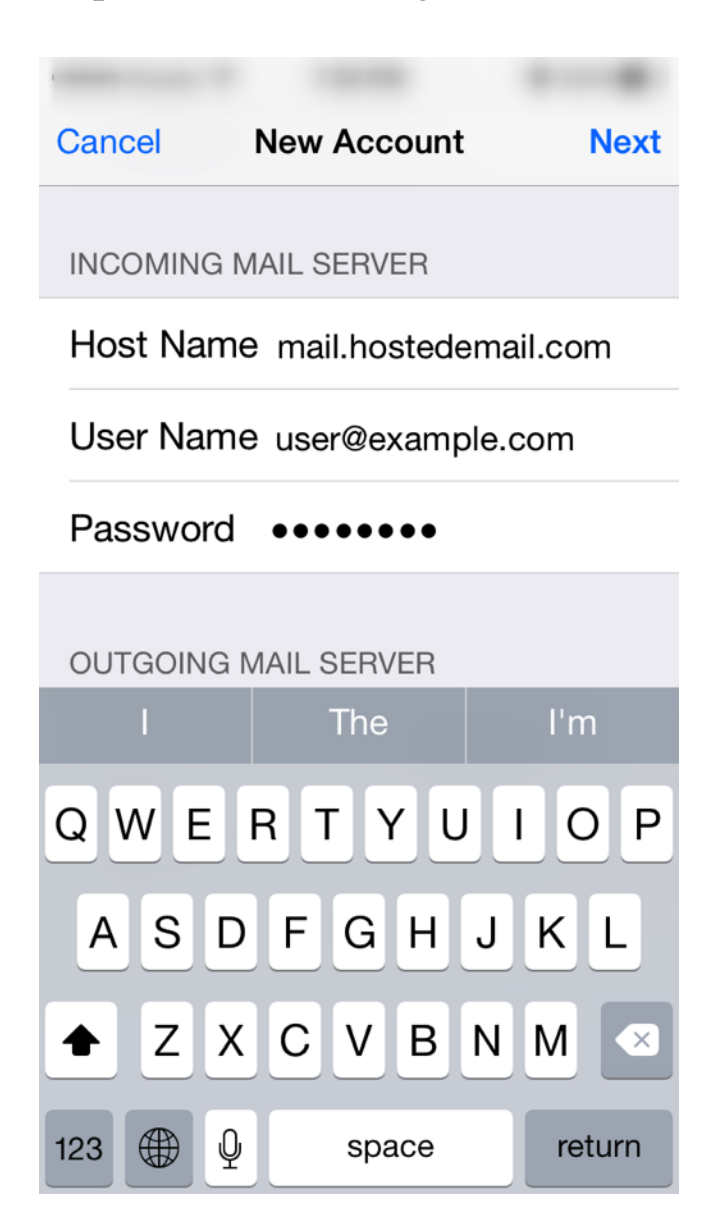

Under the **Incoming Mail Server** section, enter the following settings.

**Host Name: mail.hostedemail.com** or **mail.a.hostedemail.com**

**User Name:** Your full email address

Password: Your email account password

Scroll down to the **Outgoing Mail Server** section.

#### Step 10: Enter Outgoing Mail Server Information

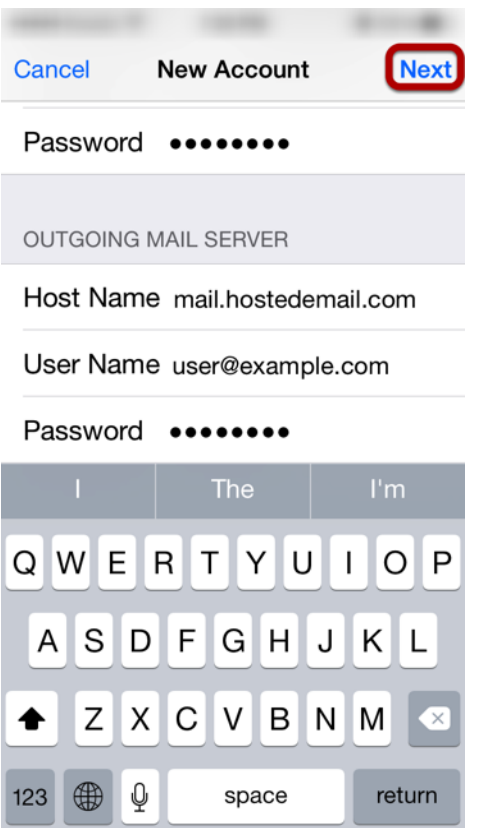

Under the **Outgoing Mail Server** section, enter the following settings:

**Host Name: mail.hostedemail.com** or **mail.a.hostedemail.com**

**User Name:** Your full email address

Password: Your email account password

**Please note that the outgoing mail server setting is not optional. You will need to enter this information in order to properly configure the account.**

Tap **Next** to complete account setup.